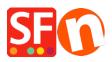

<u>Knowledgebase</u> > <u>Pages and Products</u> > <u>Product Images: How do I add more images to a product?</u>

## Product Images: How do I add more images to a product?

Merliza N. - 2021-12-08 - Pages and Products

1. Open shop in ShopFactory

2. In the left hand side tree menu, select the page that contains the product you wish to add more images to.

3. Click on the Product you wish to add more images to and click Edit Product on the Toolbar

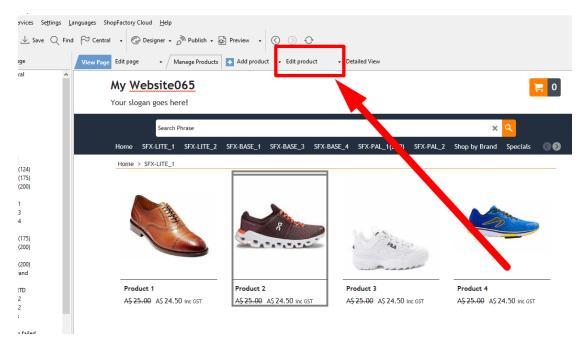

## 4. Click PROPERTIES and select MORE IMAGES from the left tree

|               | ïew <u>S</u> ervices Se <u>t</u> tings <u>L</u> anguages<br>, Open ⊥ Save ⊂ Find ┌─ Cer                                                                                                    | ShopFactory Cloud Help<br>atral • O Designer • O Publish • O Pre | view - 🔇 🔇 🖯                                                                                                    | ,     |             |      |                      |                |
|---------------|----------------------------------------------------------------------------------------------------|------------------------------------------------------------------|----------------------------------------------------------------------------------------------------|-------|-------------|------|----------------------|----------------|
| ſ             | Product Wizard - Product 2                                                                                                    | ad utalkia                                                       |                                                                                                    |       |             | ×    | Properties Finish    | ×              |
|               |                                                                                                    | 7 To add an image, simply click on                               | odd more images to your product or paragraph.           To add an image, simply click on 🛄 The Image dialog will open, where you can add an image or multi-media file, a title and a description. To select an image with the image dialog, click on 🛋. |       |             |      | tie name: p2_Product | -2.html ID: P2 |
|               | Taxes  Available Stock  Available Stock  Comparison  Comparison |                                                                  | Image name                                                                                                    | Title | Description | :    | 1                    |                |
|               | OK Cancel Heb                                                                                                    |                                                                  |                                                                                                    |       |             | Help |                      |                |
| BEAUTIFUL CON | ITENT. RESPONSIVE.                                                                                                    |                                                                  |                                                                                                    |       |             | ·    |                      |                |
| Ready         |                                                                                                    |                                                                  |                                                                                                    |       |             |      | Englis               | h              |

5. In the slide Show window Click on the + sign to Add more images to your Product. These will display as a slide show on your product.

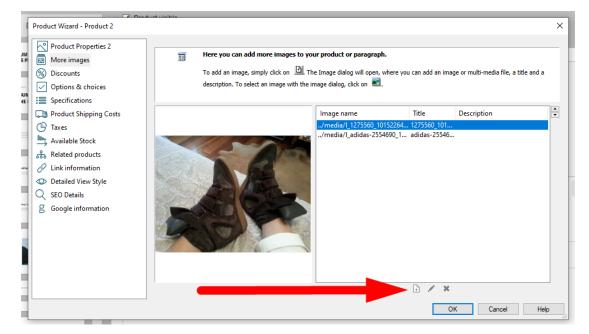

Once you have added all your images, click OK to return to the ShopFactory editor.